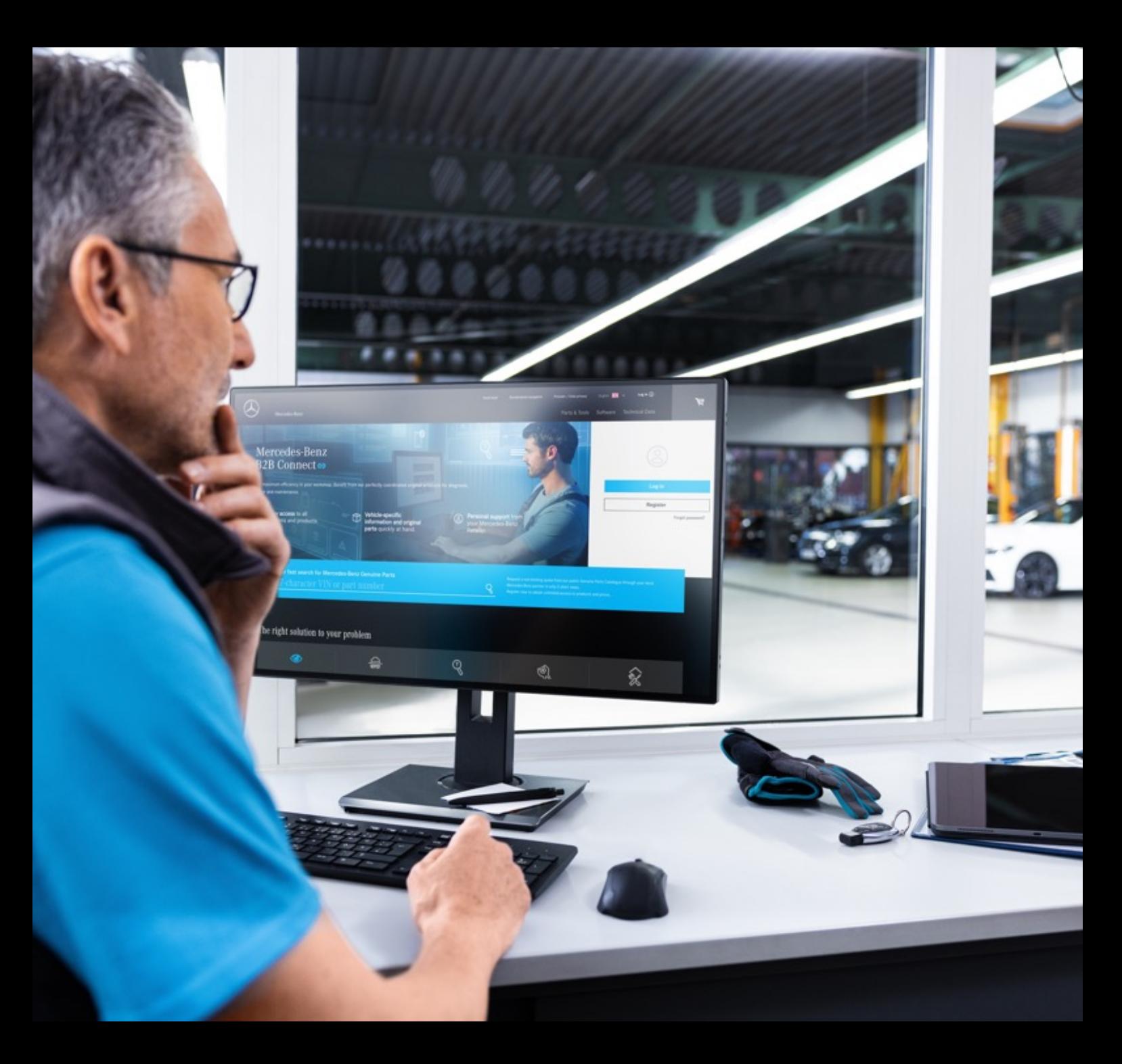

# Utgivningsbrev B2B Connect 25.03.2024

Mercedes-Benz

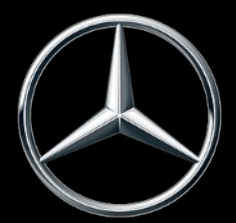

#### Nyheter i versionen 25.03.2024

- Snabbt byte av sprängskisser
- Hoppa från varukorgen till reservdelslistan
- Val av undergrupp med förhandsgranskning av bild
- Filterinställningar i katalogen
- Markera det aktuella navigeringsvalet
- Kryssrutor i kundvagnen
- Försäljningsordernummer i orderöversikten
- Tidsfönster för leverans och upphämtning (ETA)

## Snabbt byte av sprängskisser

Under sprängskissen är nu ett skjutreglage integrerat för att möjliggöra snabba byten av artikellistor. Rullning är möjlig inom en huvudgrupp och ändrar inte bara ritningarna utan även undergrupperna. Du kan klicka på motsvarande bild i skjutreglaget eller använda pilsymbolerna i sprängskissen. Det är också möjligt att använda den här funktionen med piltangenterna på ditt tangentbord.

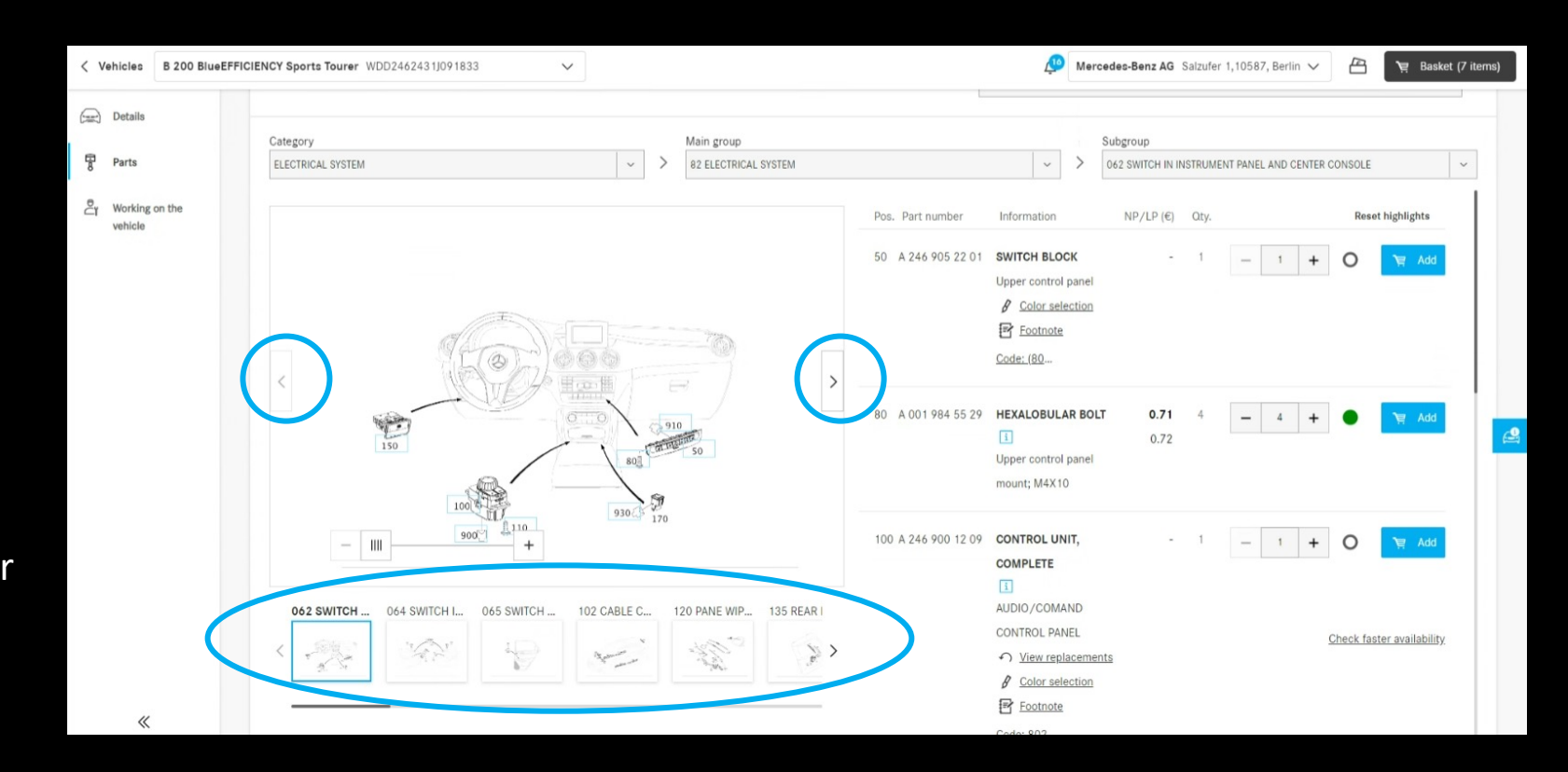

## Hoppa från varukorgen till reservdelslistan

Genom att klicka på det understrukna artikelnamnet kommer du tillbaka till reservdelskatalogen. Artikellistan och sprängskissen från vilken du har lagt artikeln i varukorgen visas. För delar som transporteras på annat sätt, t.ex. Sökfunktionen har lagts till, ingen omdirigering kan tillhandahållas.

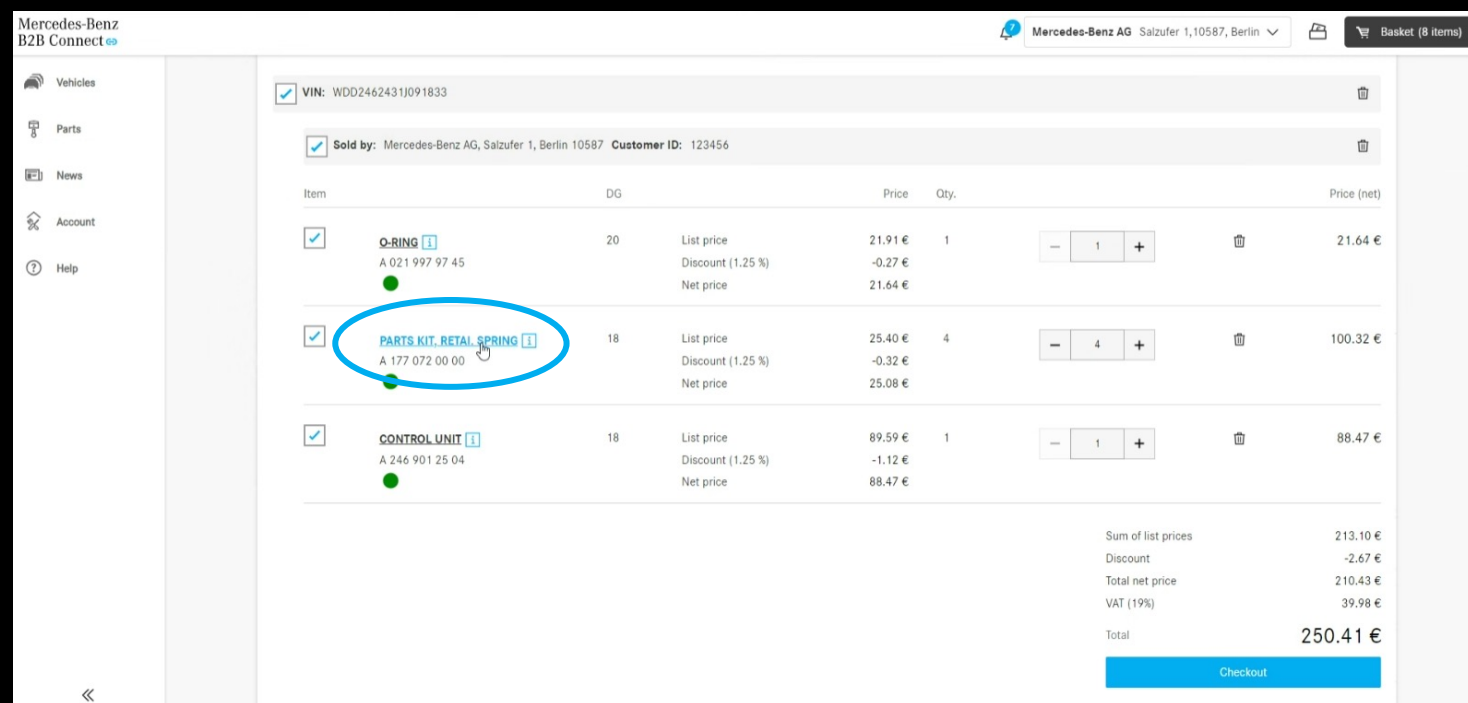

#### Val av undergrupp med förhandsgranskning av bild

För att göra det lättare att hitta artiklarna visar vi nu sprängskisserna i undergruppsvalet. Denna indikering är tillgänglig både i typposten och i den fordonsspecifika reservdelskatalogen.

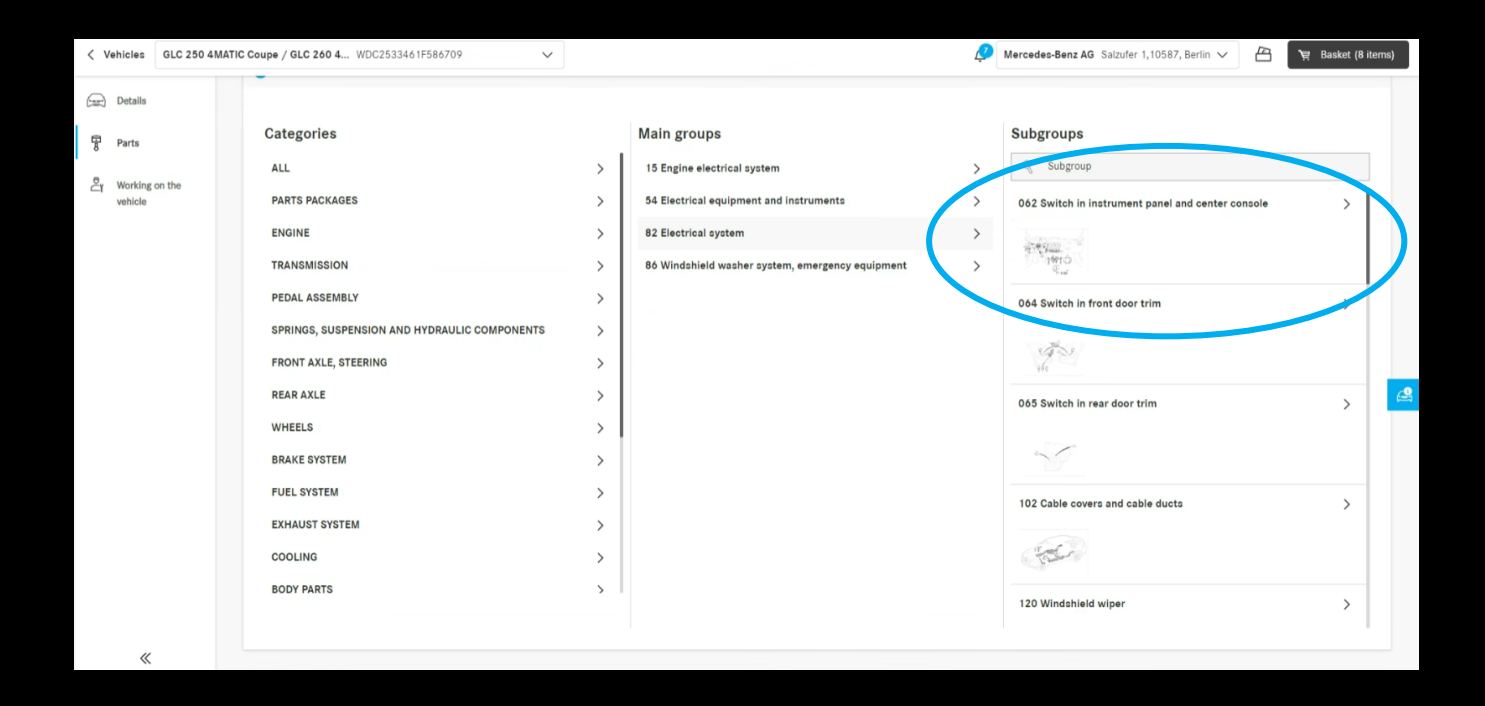

## Filterinställningar i katalogen

Med hjälp av filteralternativen anpassas reservdelslistan efter fordonets egenskaper. Genom att ta bort dessa filter är det också möjligt att visa delar som inte var installerade i bilen du körde in i. Detta innebär att alternativa delar också kan hittas. Som standard är detta filter aktiverat för att säkerställa tydlighet i reservdelslistor.

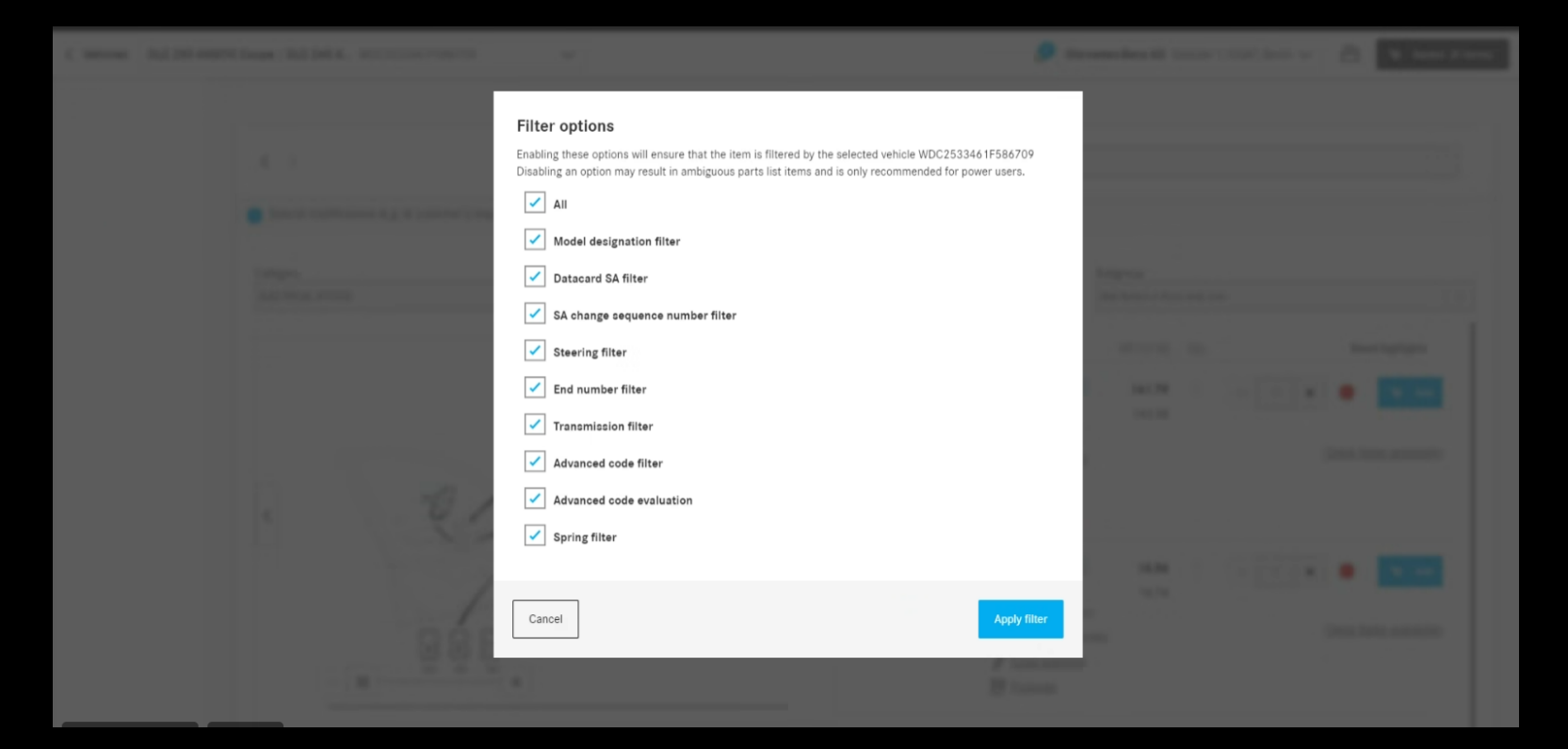

## Markera det aktuella navigeringsvalet

Den valda kategorin, huvudämnet och undergruppen markeras i rullgardinsmenyn på sidan med artikellistan och visas i mitten av listan för en bättre översikt över det aktuella valet.

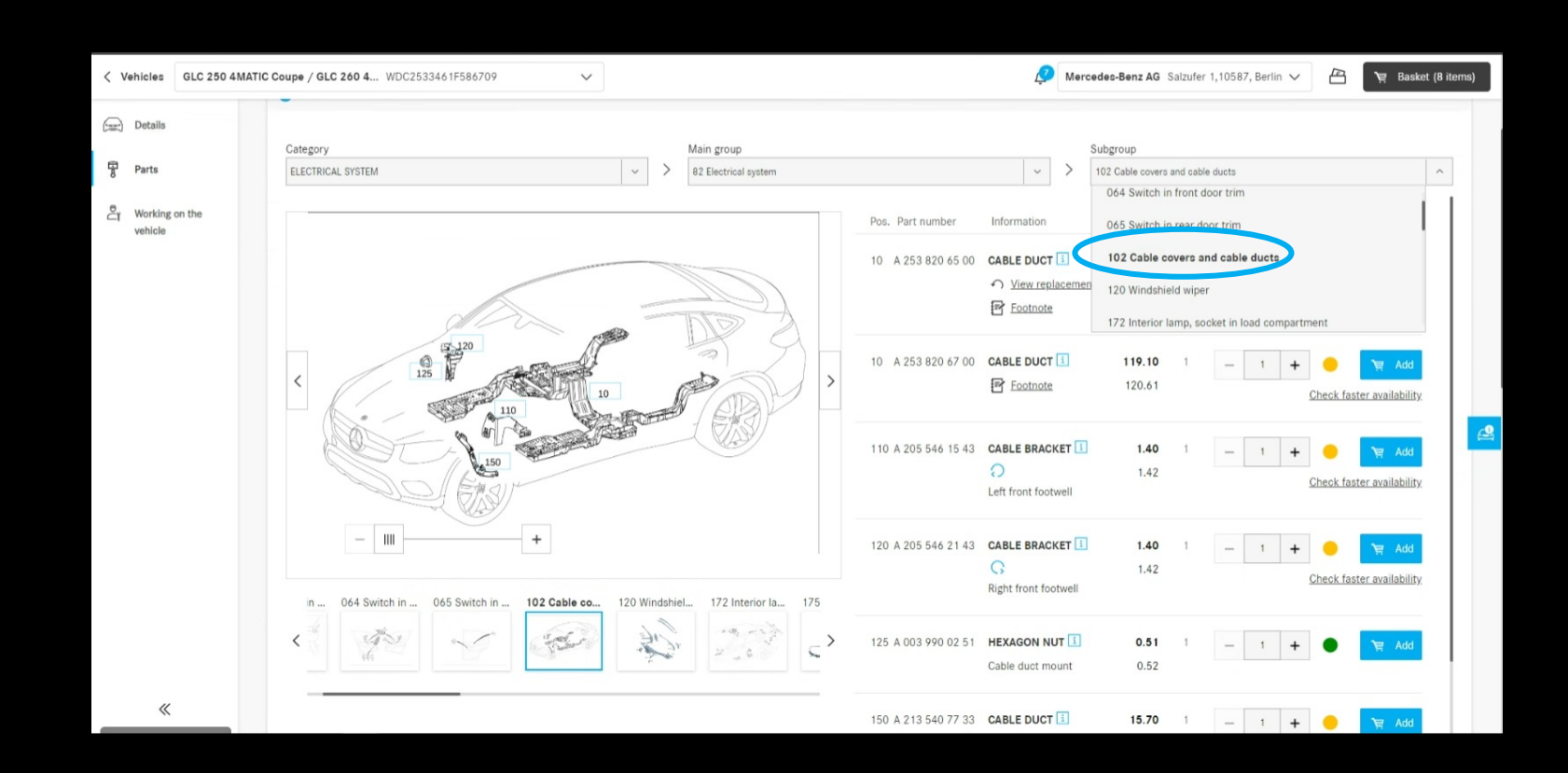

## Kryssrutor i kundvagnen

I varukorgen är kryssrutor nu infogade på alla nivåer. Med hjälp av dessa kryssrutor kan hela kundvagnar markeras eller avmarkeras. Endast utvalda varor kommer att beaktas i kassan.

Om det finns både markerade och avmarkerade artiklar i en kundvagn indikeras detta med ett "-" i kryssrutan på den högre nivån.

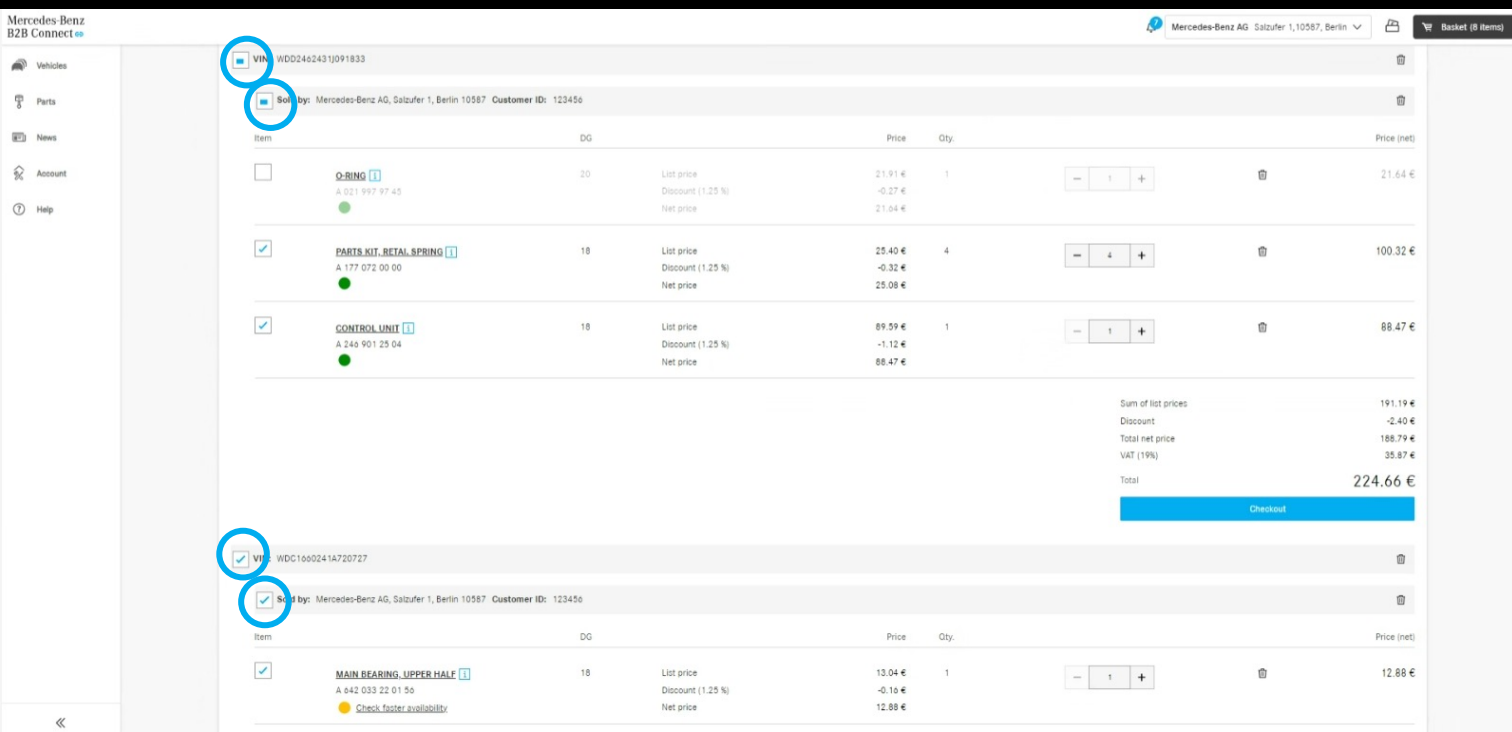

#### Försäljningsordern ummer i orderöversikten

I orderhistoriken kan du nu visa det ordernummer du angav i kassan som ett alternativ till det nummer som tilldelats av systemet. Allt du behöver göra är att klicka på ändringsikonen i rubriken bredvid "Ordernummer".

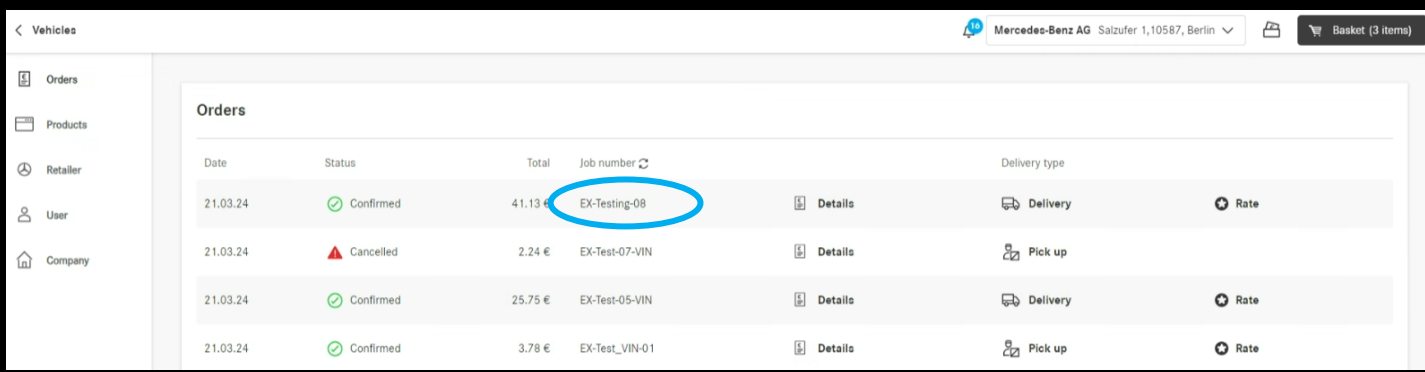

# Tidsfönster för leverans och upphämtning (ETA)

Leverans- och upphämtningstider visas i kassan. Baserat på tillgängligheten av de beställda delarna kommer du att informeras om den tid det tar att ta emot varorna.

Förutsättningen för detta är att din återförsäljare har tillhandahållit dessa uppgifter.

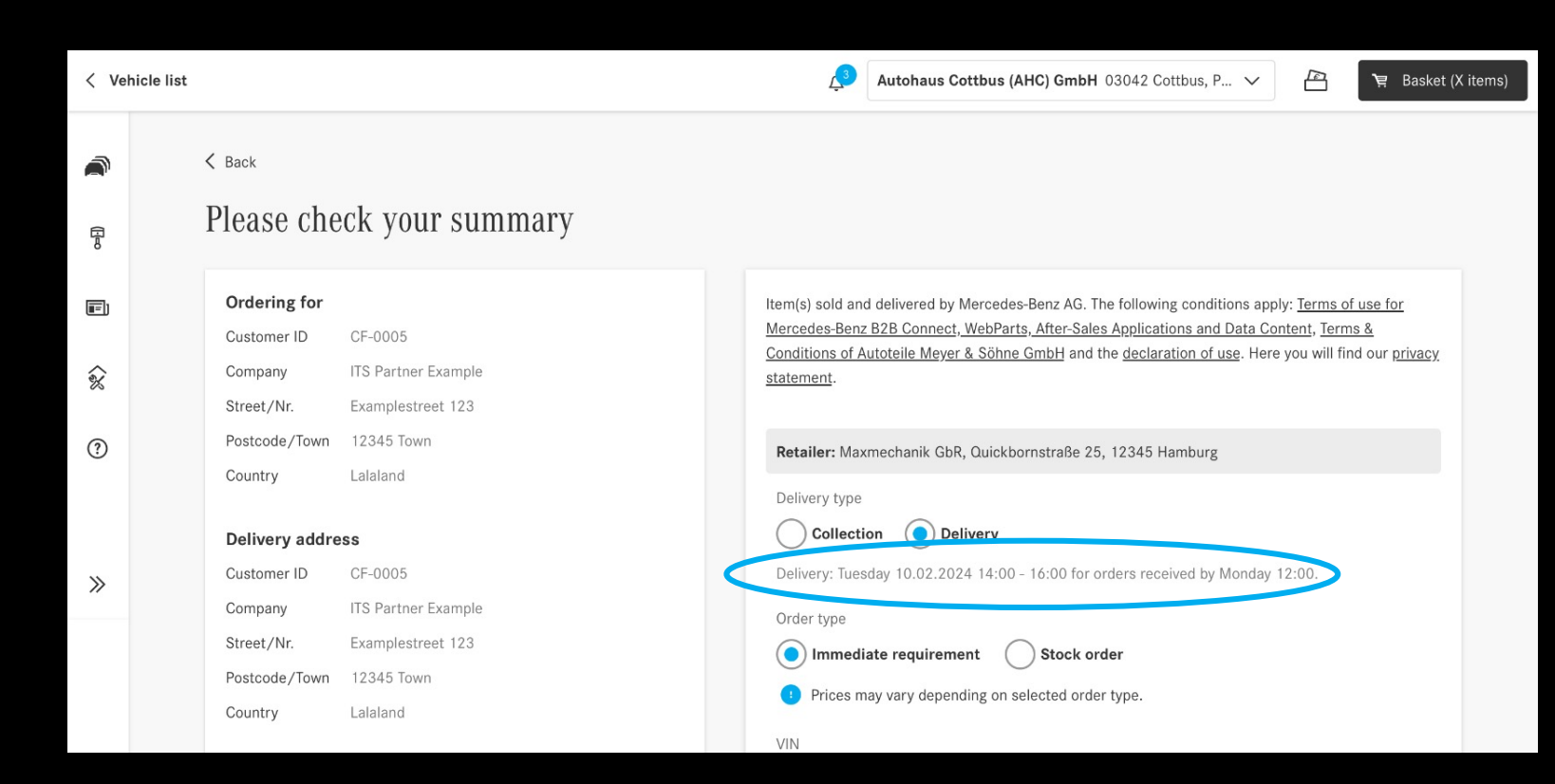